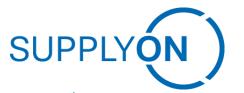

**Supplier Quick Guide: How to Confirm Purchase Orders** 

INNIO SupplyOn Implementation

## **SupplyOn – the Supply Chain Business Network**

June 2023 Version 2.0

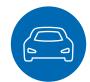

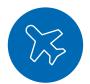

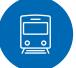

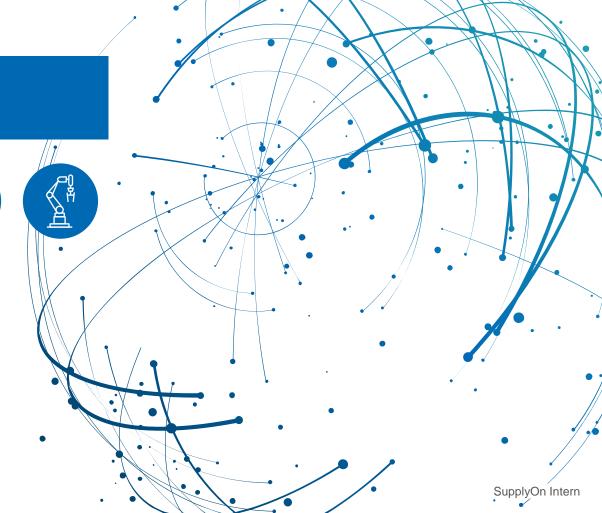

### **Agenda**

- > Step 1: Selection of services How to open Supply Chain Collaboration (SCC)
- > Step 2: How to access orders
- > Step 3: Orders overview
- > Step 4: How to open and download purchase orders
- > Step 5: How to check orders per line item
- > Step 6: How to confirm a single line item
- > Optional Step 7: How to confirm multiple items at once
- > Step 8: Successful PO-response
- > Important Step 9: How to identify order changes
- > Important Step 10: How to process order changes

## Step 1: Selection of services – How to open Supply Chain Collaboration (SCC)

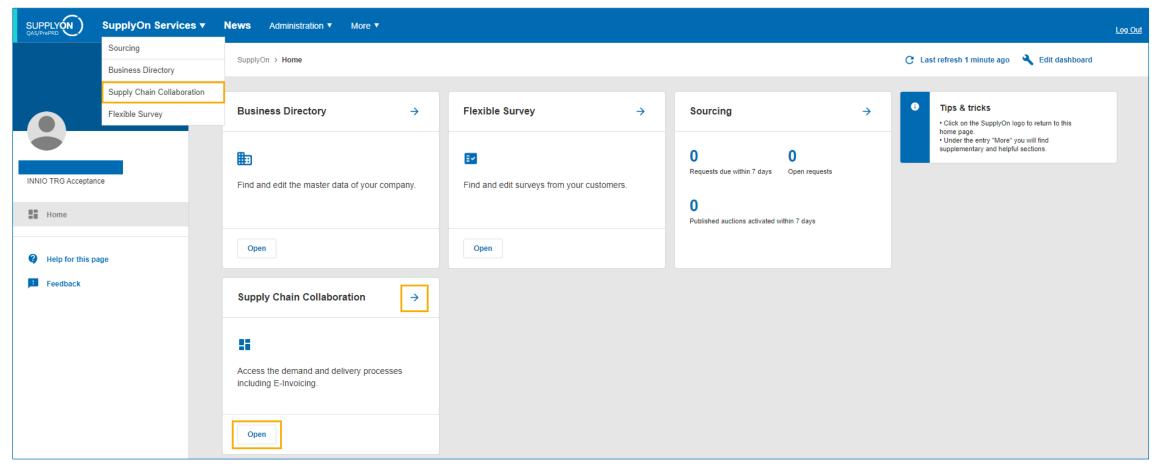

- > There are two options to access Supply Chain Collaboration:
  - Hover your mouse over "SupplyOn Services" and click on "Supply Chain Collaboration" in the drop-down menu.
  - Click on the arrow or "Open" button that appear on the "Supply Chain Collaboration" tile in the dashboard.

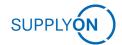

#### **Step 2: How to access orders**

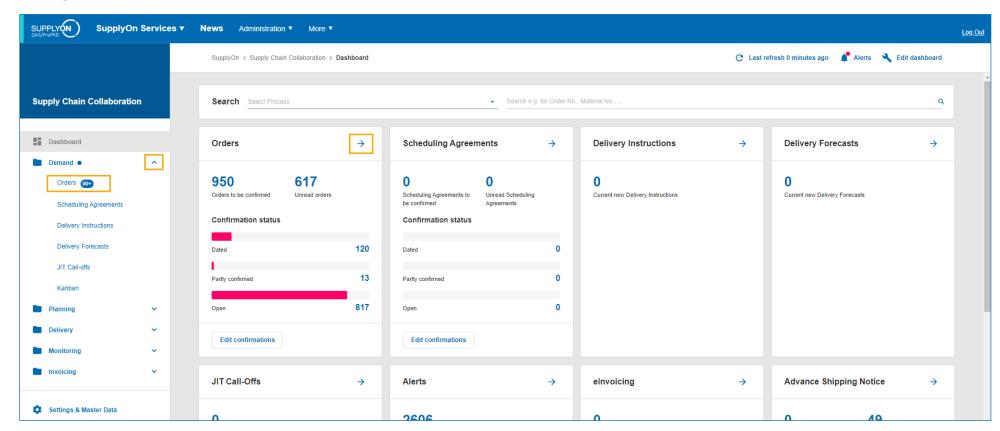

- > There are different ways to open your Demands:
  - On the navigation bar on the left-hand side, click on the arrow next to "Demands" to open the drop-down list, then select "Orders".
  - Click on the arrow in the "Orders" tile that appears in the Supply Chain Collaboration dashboard.
  - Click on any of the options within the "Orders" tile (Dated, Partially confirmed, Open, Unread orders or Orders to be confirmed) to see a prefiltered overview of the orders.

### **Step 3: Orders overview**

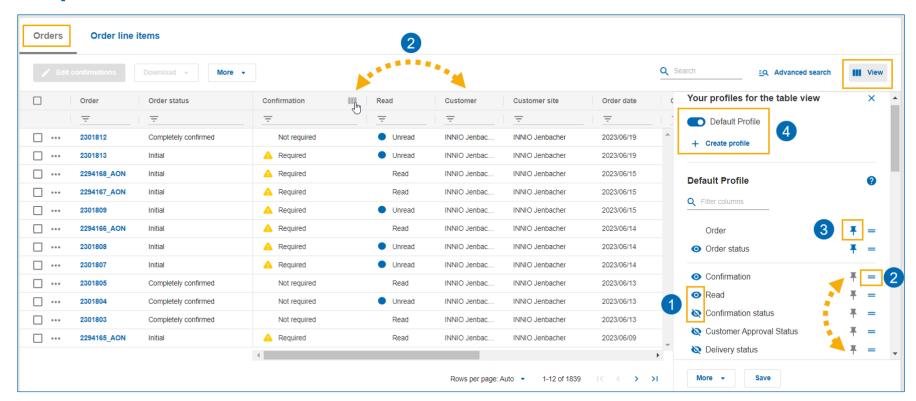

- > You are automatically guided into the orders overview screen. Each column provides relevant information regarding each individual order.
- You can customize your own personal view by managing the columns:
  - 1. You can show and hide columns by setting the eye icon to visible or not visible.
  - 2. You can reorganize the columns by drag and drop in the overview or by dragging and dropping the icon in the view menu.
  - 3. Click on the pin icon to freeze a column and keep it visible when you scroll.
  - 4. You can save your customized overview for your next login by saving the changes to the Default Profile or by creating your own profile.

#### **Step 4: How to download purchase orders**

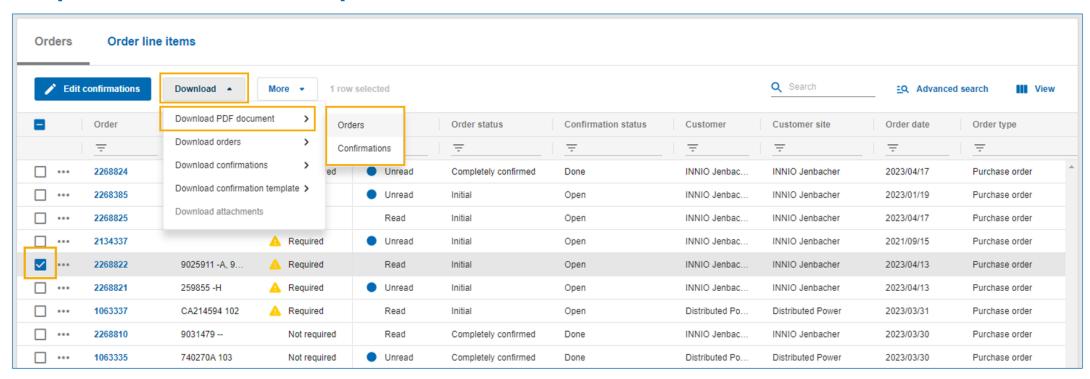

- > You can also create printouts of orders and order confirmations (if available):
  - It is possible to do it for a single order as well as for multiple at a time.
  - Tick the box on the left side of the overview in order to select the order(s) you are interested in.
  - Click on the "Download" button, hover over "Download PDF Document" and choose "Orders" or "Confirmations" (as needed).
  - Download will start in the background.

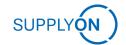

### Step 5: How to check orders per line item

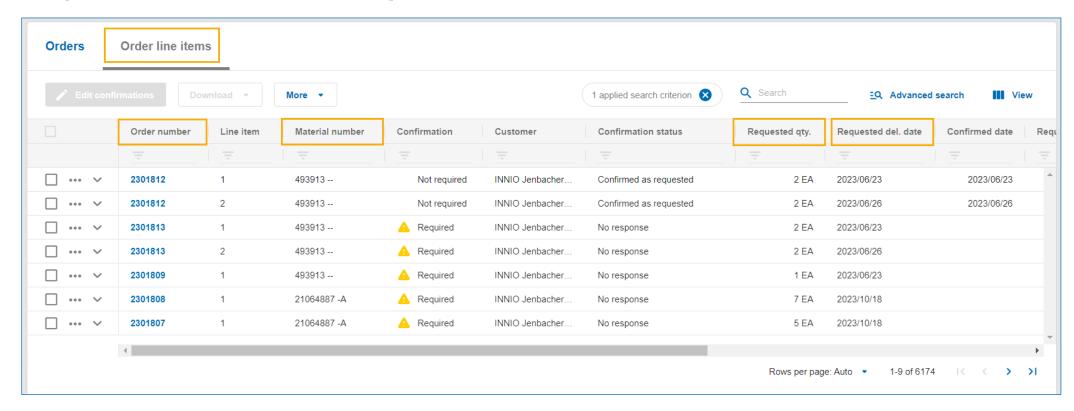

- 1. Click on the tab "Order line items" to see details per line item as listed in each Purchase Order.
- 2. Every column provides relevant information about each line item, such as Material number, Requested delivery date, Requested quantity, etc.
- 3. If there are any details that are not visible in your current view you can create a customized view with additional columns (See Step 3).

### Step 6: How to confirm a single line item

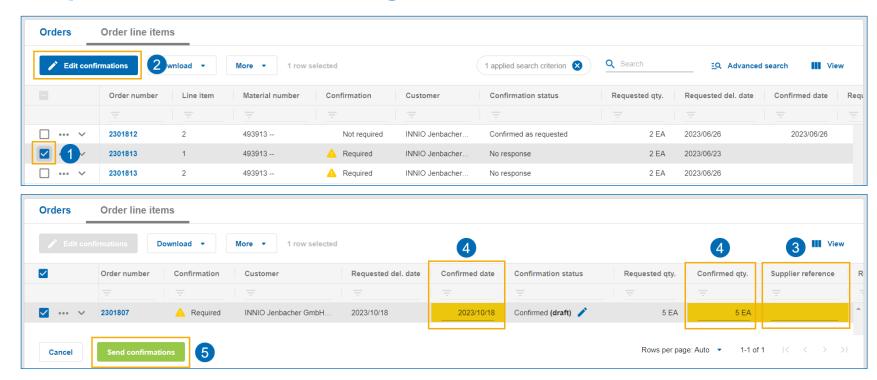

- 1. Select the order you want to confirm.
- 2. Click on "Edit confirmations"
- 3. Add supplier reference (Mandatory fields are highlighted in yellow).
- 4. Verify that the delivery date and delivery quantity are correct. If necessary, modify the data by overwriting the respective fields (Highlighted in yellow).
- Click on "Send confirmations".

### Optional – Step 7: How to confirm multiple items at once

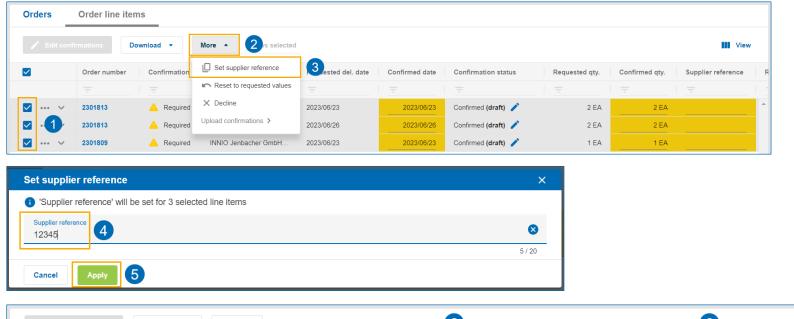

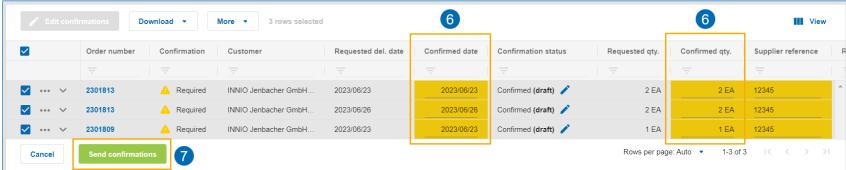

- > Select the orders you want to confirm (1), click on "More" (2) and then select "Set supplier reference" (3)
- A pop-up window will appear. Type in the supplier reference (4) and then click on "Apply" to add the reference to all orders (5).
- > Check the delivery date and delivery quantity, modify them if necessary (6) and finally click on "Send confirmations" (7)

## **Step 8: Successful PO-response**

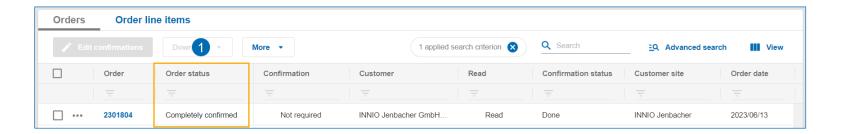

Your PO-response was successfully transmitted if the status "Completely confirmed" appears in the column "Order status" (1).

### Important – Step 9: How to identify order changes

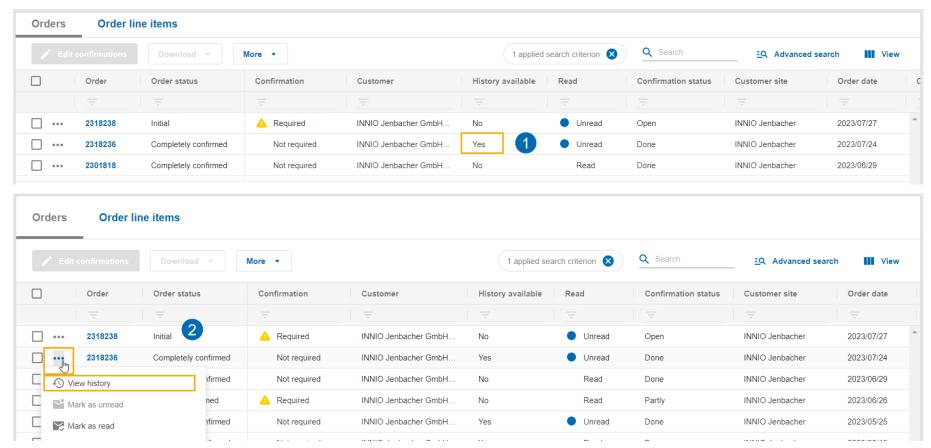

- 1. Order updates can be identified by looking into the column "History available" and observing the status indicated as "Yes"
- 2. To see the details of what has been modified, click on the three dots next to the order you are interested in and then click on View history

# Important – Step 10: How to check order changes

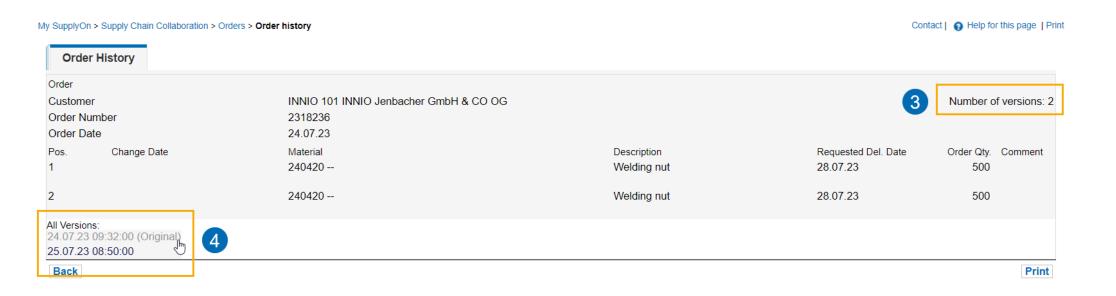

- 3. The number of versions available for this order is shown
- 4. Click on any of the listed versions of the order to see detailed information on the modifications made on each update

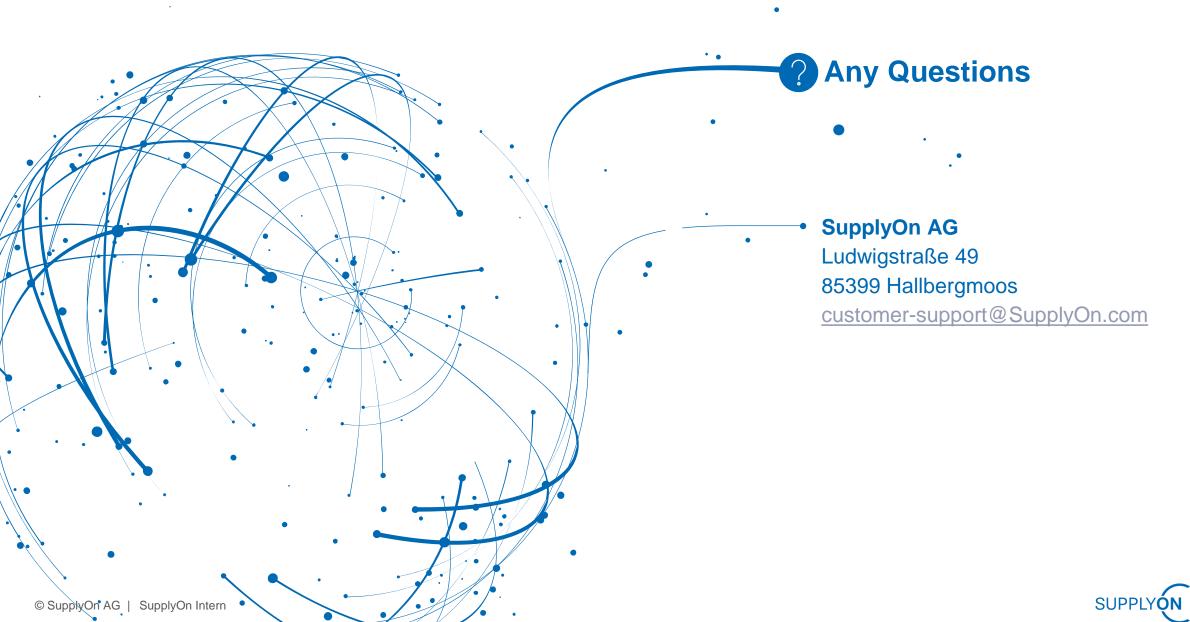